### **MY ROTO USER GUIDE**

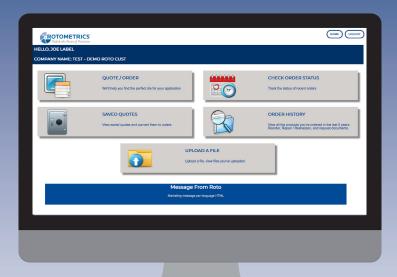

**LEARN HOW TO:** 

QUOTE / ORDER
SEARCH SAVED QUOTES
CHECK ORDER STATUS
SEARCH ORDER HISTORY
INITIATE A REPAIR / RESHARPEN
REORDER FROM ORDER HISTORY

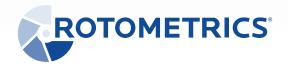

WWW.MYROTO.ROTOMETRICS.COM

#### MY ROTO HOMEPAGE

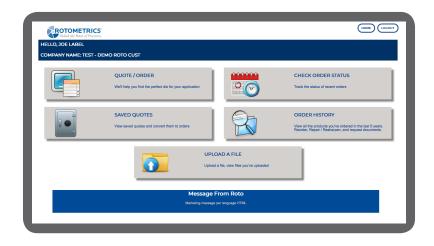

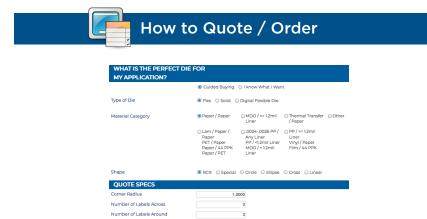

3.0000

3.0000

None © RotoRepel

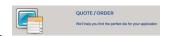

- 1. From the homepage click **Quote / Order**.
- 2. Select Solid, Flex, or Digital Flexible Die.
- Select the **Cutting Material**.If not listed, select other and fill in description.
- 4. Select Label Shape. Select Special Shapes for simple or complex.
- 5. Fill in the **Quote Specs** and select **Quote**.

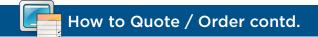

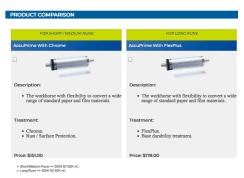

- 6. From the **Product Comparison**, select the product rated to cut the material selected.
- 7. Click either **Save Quote** (to return at a later time) or **Configure Order** to proceed with quote.

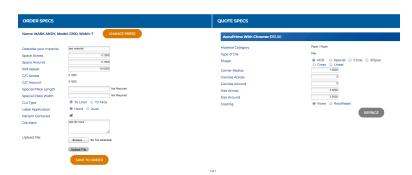

- 8. Fill out **Order Specs**. To upload an attachment-select **Choose File**, navigate to the file, then click **Save to Order**.
- 9. From here you can:
  - A. Add Line Items for ordering additional items.
  - B. Copy Line Items for ordering multiples of the same product.
  - C. Click "gear" ( icon to configure / reconfigure item.
  - D. Click "X" \* icon to delete item.
  - E. Enter Ship Via / Comments or a PO Number if applicable.
  - F. Print Quote: Printable PDF of order details.
  - G. Click **Submit Order** Submit order for Processing and Production. A confirmation email will be sent.
  - H. Click **Save** to return at a later date to complete.

# How to Search Saved Quotes

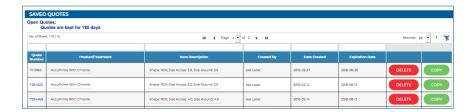

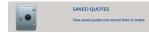

- 1. From the homepage click **Saved Quotes**. Note: Quotes are saved for 180 days.
- 2. Delete or copy a quote.

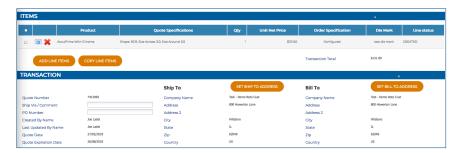

- 3. Click on **Quote Number** for transaction details. You can:
  - A. Add Line Items for ordering additional items.
  - B. Copy Line Items for ordering multiples of the same product.
  - C. Click "gear" ( icon to configure / reconfigure item.
  - D. Click "X" icon to delete item.
  - E. Enter **Ship Via / Comments** or a **PO Number** if applicable.
  - F. Print Quote: Printable PDF of order details.
  - G. Click **Submit Order** submit order at top for Processing and Production. A confirmation email will be sent.
  - H. Click **Save** at top to return at a later date to complete.

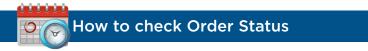

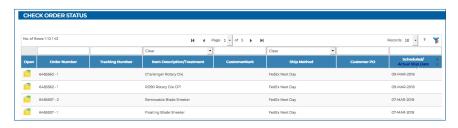

1. From the homepage click **Check Order Status**.

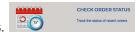

- 2. Scroll to folder or search by **Order Number**, **Customer Mark** or **PO Number**.
- 3. Click on **folder icon** for order details.

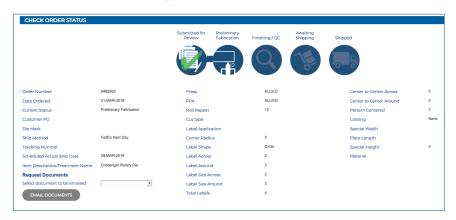

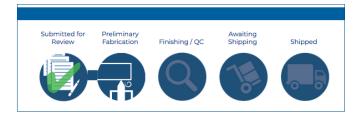

 View Order Status Bar
 Request order documents emailed
 If shipped, a tracking number is provided linking to carrier site.

## How to Search Order History

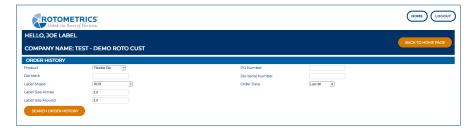

- 1. From the homepage click **Search Order History**.
- 2. Select the **Product Type** or **Other Criteria** you would like to search for. The more criteria, the quicker the search will be.

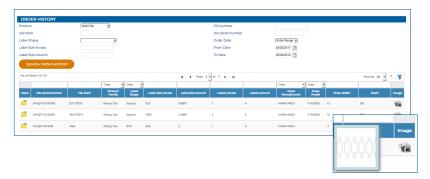

- 3. From here you can filter on **Die Mark, Label Size, Press**, etc.
  - Hovering over **camera icon** adisplays the image.
  - Click camera icon to view in new window.
  - Click **folder icon** for order details.

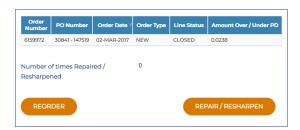

4. On the **Detail Page**- View your die history and either **Initiate a Repair** or **Reorder** and have order docs emailed.

## How to initiate a Repair / Resharpen

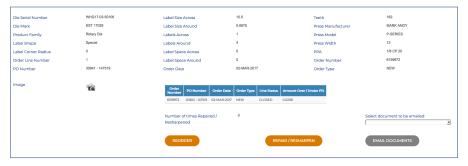

1. Navigate to the **Order History Detail** of the individual product. See search Order History. Select **Repair / Resharpen**.

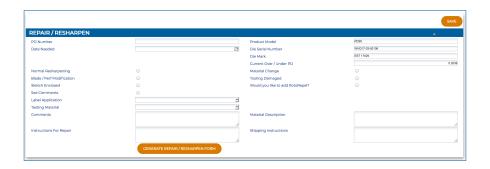

- 2. Fill in the applicable information on the **Repair / Resharpen Screen**.
- 3. Print the **Repair / Resharpen** packing slip and include with the die shipment.

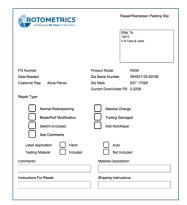

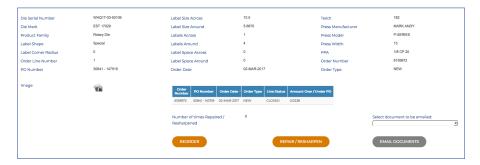

- Navigate to the Order History Detail of the individual product.
   See search Order History. Select Reorder.
- If the product is not available, an email will be sent to the CSR with the pertinent information. If available you will be taken to the Order Detail Page.

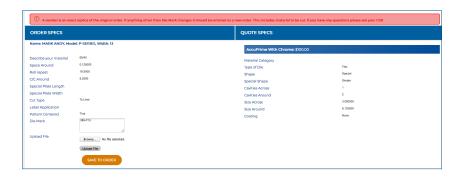

3. The only attributes that can be changed is the Die-Mark and a file can be uploaded. Click **Save to Order**.

Please note: A reorder is an exact replica of the original order. If anything other than Die Mark changes, a new order should be entered.

4. Print Order, Submit Order, or Save / Delete the quote.